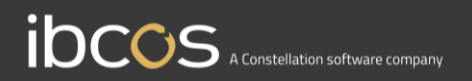

# **Gold Service**

# Managers Multi Engineer Instruction Manual

**Version 0.3 15th February 2021**

# **Contents**

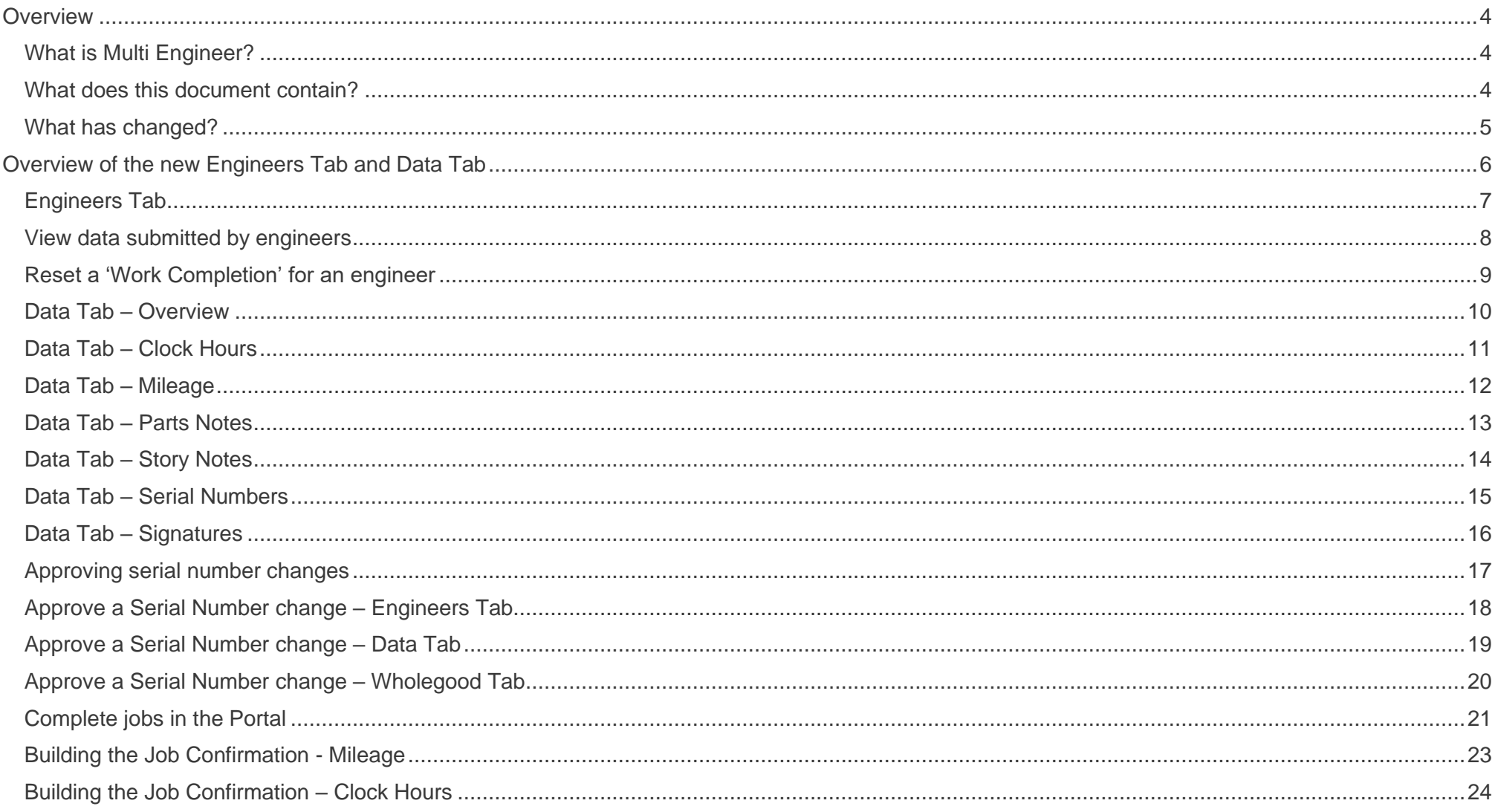

# **IDCOS** A Constellation software company

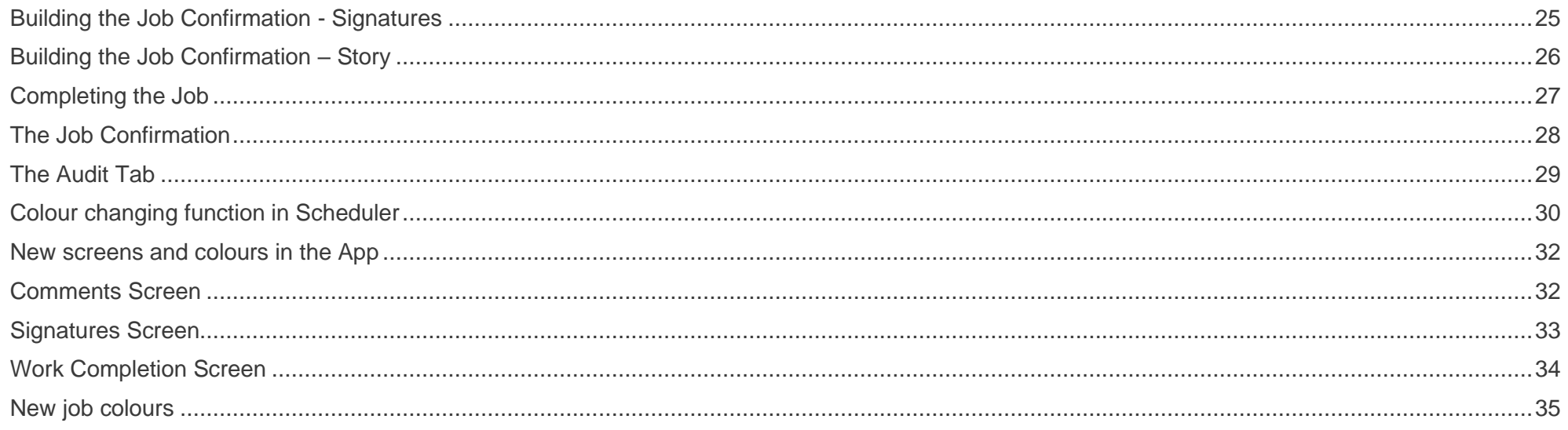

ш

# <span id="page-3-0"></span>**Overview**

### <span id="page-3-1"></span>What is Multi Engineer?

The Multi Engineer feature allows more than one engineer to work on a job at the same time, and each engineer can individually submit the following information to the Portal:

- Travel Time
- Labour Time
- Mileage
- **•** Serial Number Changes
- Parts Notes
- Job Story
- **■** Signatures

### <span id="page-3-2"></span>What does this document contain?

This document contains screenshots of the Portal and the App for the Multi Engineer feature. It is intended to be used as a training manual for all Portal users and the expectation is that they will inform their engineers of these changes in the App.

### <span id="page-4-0"></span>What has changed?

### **Job completions will now be done in the Portal**

To allow more than one engineer to work on a job at the same time, the job needs to remain open in the App. If an engineer marks the job as completed, it restricts other engineers from being able to work on it. To solve this problem, we have removed the ability for engineers to mark jobs as completed in the App. Instead, jobs must be marked as completed by the Managers in the Portal. You must mark the jobs as completed in the Portal, and not in Gold. If jobs are marked as completed in Gold and then the status of the job is changed, the job could show up in an incorrect Portal column.

Engineers will not notice much change to the completion process in the App - they will still press the complete button when they have finished their tasks, but this will complete their work and not the job.

### **Labour comments will no longer show on the job story tab**

Labour comments added by the engineer when they stop logging time will no longer be visible in the Job Story tab. The correct workflow is to start logging time on a job, complete some work and then add the information about the work carried out into the Story Box on the Job Story tab. This data will reach the Portal immediately (providing there is connection). By following this workflow, the story will continuously build each time the engineer adds data to it, allowing both them and the Portal users to see the work they have completed on the job so far.

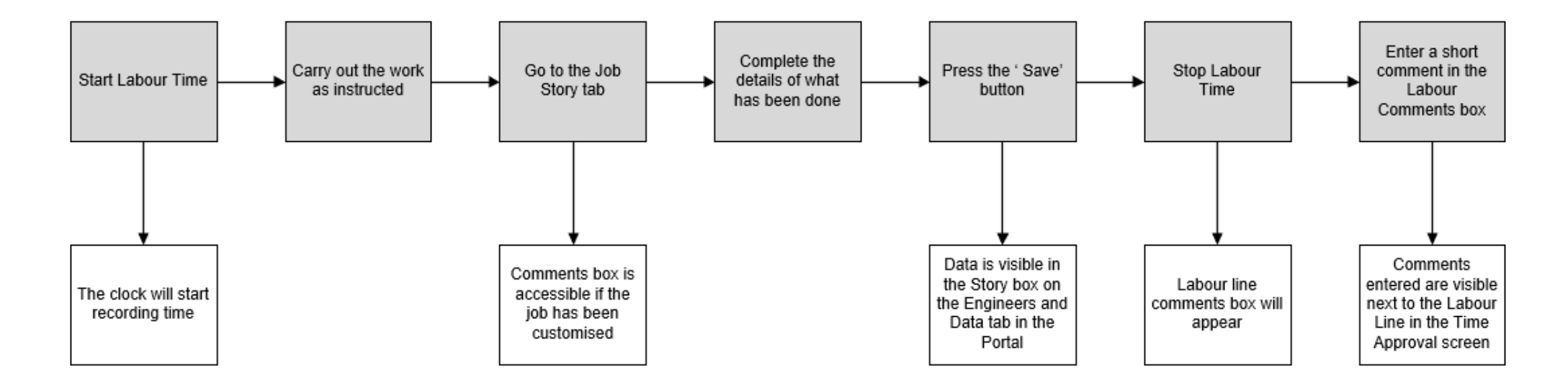

# <span id="page-5-0"></span>**Overview of the new Engineers Tab and Data Tab**

In the Portal, when you open a job, you will see 2 new tabs: The 'Engineers' Tab and the 'Data' Tab.

### Engineers Tab

The Engineers tab shows a list of the engineers who have been assigned to the job and the data they have submitted. It will also show engineers who have not been assigned to the job, but have searched for it, and submitted data against it.

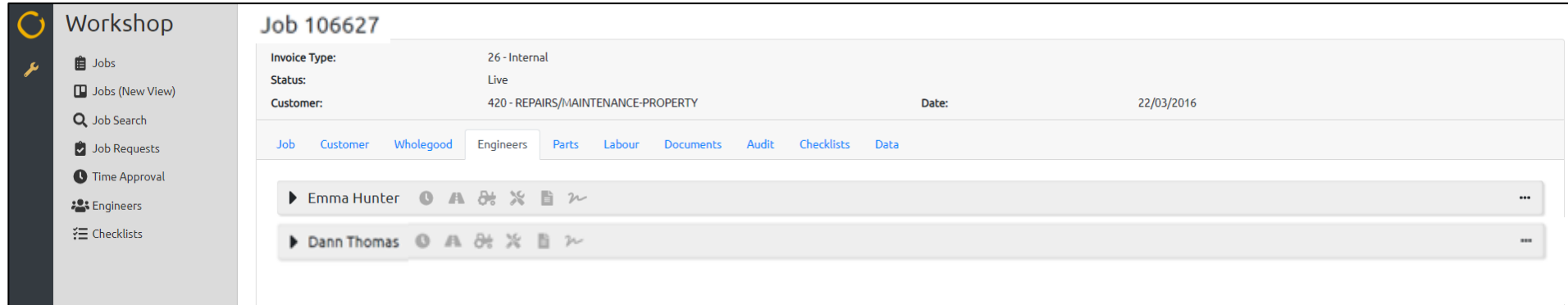

### Data Tab

The Data Tab shows a list of all the data that has been submitted to the job by the engineers.

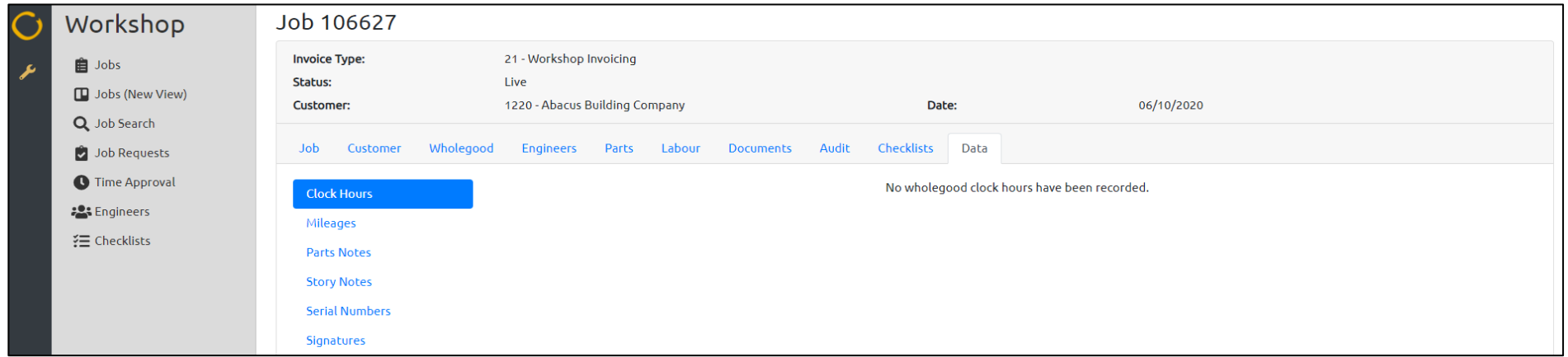

## <span id="page-6-0"></span>Engineers Tab

The Engineers tab shows a list of all engineers working on the job. This includes engineers who have been assigned to the job via Gold or Scheduler, and those who have searched for, and worked on the job without being assigned to it. If you use Gold (classic or windows) to create workshop jobs, you will only be able to assign one engineer to the job. If you use scheduler, you can assign multiple engineers to the job. If an engineer is not assigned to a job, they can still search for it and work on it.

Next to each engineer, you will see 6 icons that represent:

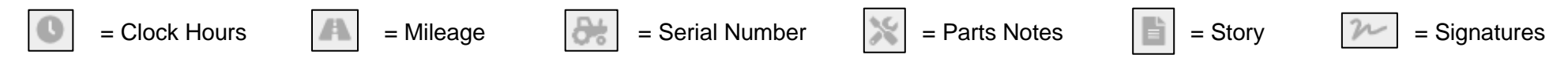

You can hover your mouse over the icons to see what they represent.

When an engineer has submitted data from the App to the Portal, the corresponding icon will turn green. If an engineer has marked their work as completed in the App, you will see the date and time of when they pressed the complete button to the right of their name.

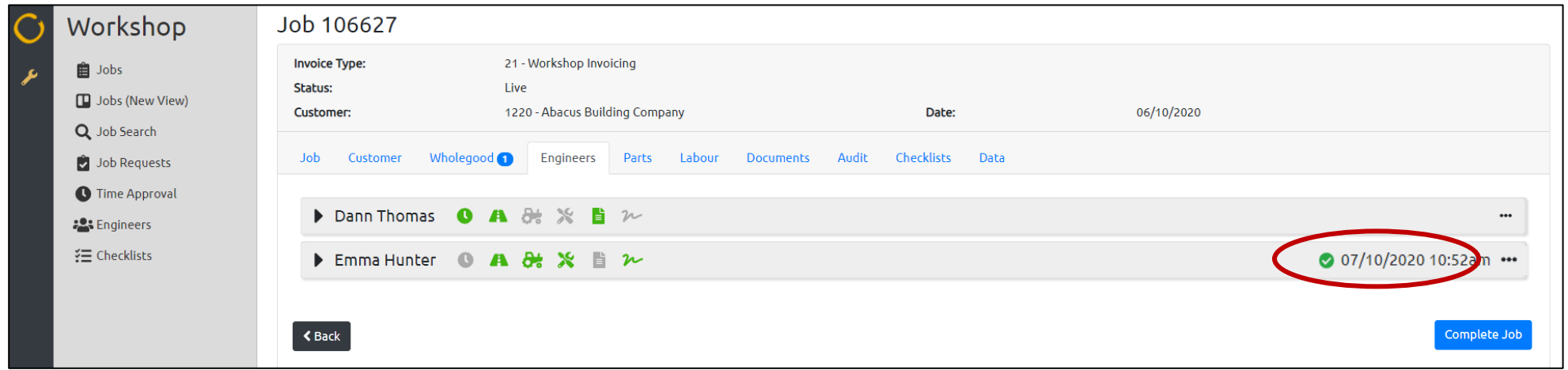

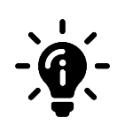

### **Did you know?**

If an engineer is not assigned to the job, and they search for it and add data to it without logging time, their name will not show in the Portal. Instead they will be listed as 'unknown'. If this happens, the engineer can go back into the job and log time so that they are associated with it. This will ensure their name appears against their data.

### <span id="page-7-0"></span>**View data submitted by engineers**

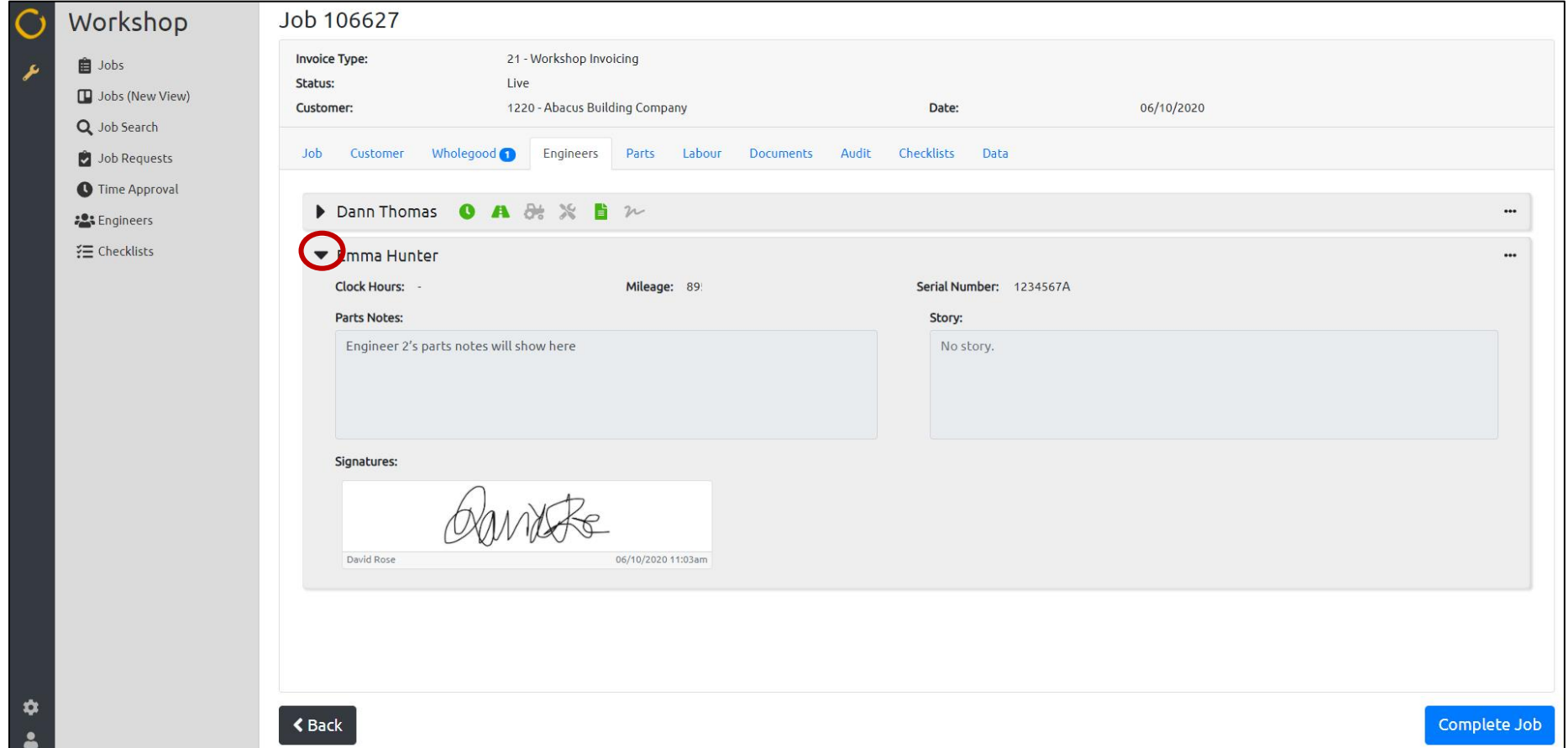

To see the data the engineer has submitted in more detail, click on the triangle to the left of their name. This will expand their box and show their data.

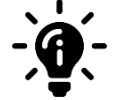

#### **Did you know?**

If an engineer submits a new Serial Number, you can approve the change in 3 different places on the Portal: In the 'Engineers' Tab, in the 'Wholegood' Tab and in the 'Data' Tab. Each area will update the job in Gold when you approve it. Instructions on this are in this manual.

### <span id="page-8-0"></span>**Reset a 'Work Completion' for an engineer**

▶ Emma Hunter **◎ A** & ※ ■ ル

*ibcos* A Constellation software company

If an engineer has marked their work as completed in the App, you will see the date and time of when they pressed the complete button to the right of their name.

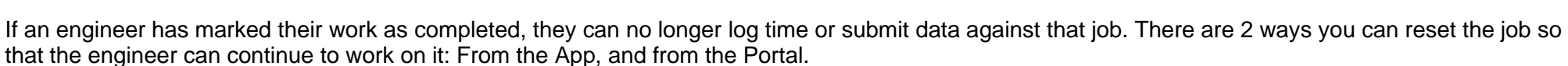

From the Portal: **From the App:** From the App:

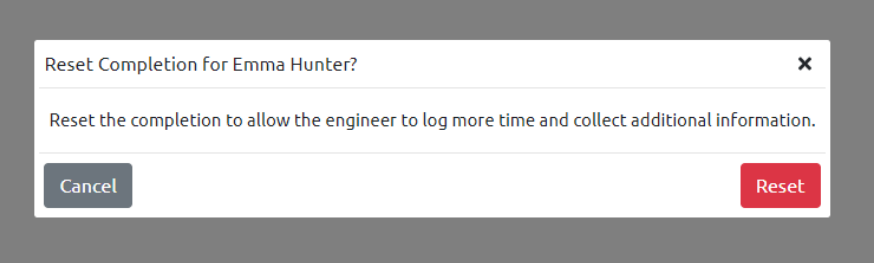

To reset the job from the Portal, go to the Engineer Tab and click on the 3 dots next to the engineer's name. Press 'Reset Job'. A notification will appear asking if you want to 're-open' the job for that engineer. Click 'Reset', and the job will be re-opened in the App for that engineer. They will be able log data on it again. Click 'Cancel' to keep the job closed for that engineer.

When an engineer opens a job, they have marked as completed, they will see a 'Reactivate Job' button at the bottom of the screen. When they press this button, a notification will appear asking them if they want to reactivate the job. If they press 'Yes', the job will open up and they can continue to work on it. If they press 'No', the job will remain closed for them.

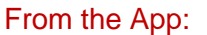

2 07/10/2020 10:52am ···

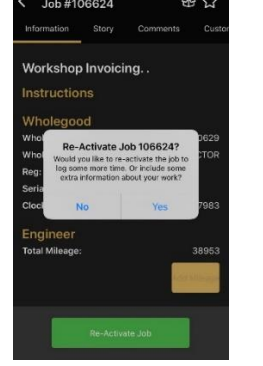

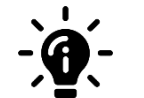

### <span id="page-9-0"></span>Data Tab – Overview

In the job you will see a new tab called 'Data'. Within this tab, you will see sub-headings for:

- **Clock Hours**
- Mileage
- Parts Notes
- Story Notes
- Serial Numbers
- Signatures

When engineers submit information against the job, you will see a blue circle next to the appropriate sub-heading to indicate how many items have been submitted. The data will be shown in rows with the following details:

- **Engineer Name**
- Data submitted (corresponding to the sub-heading you have selected)
- Date and Time the data was recorded
- Date and Time the data was uploaded to the Portal.

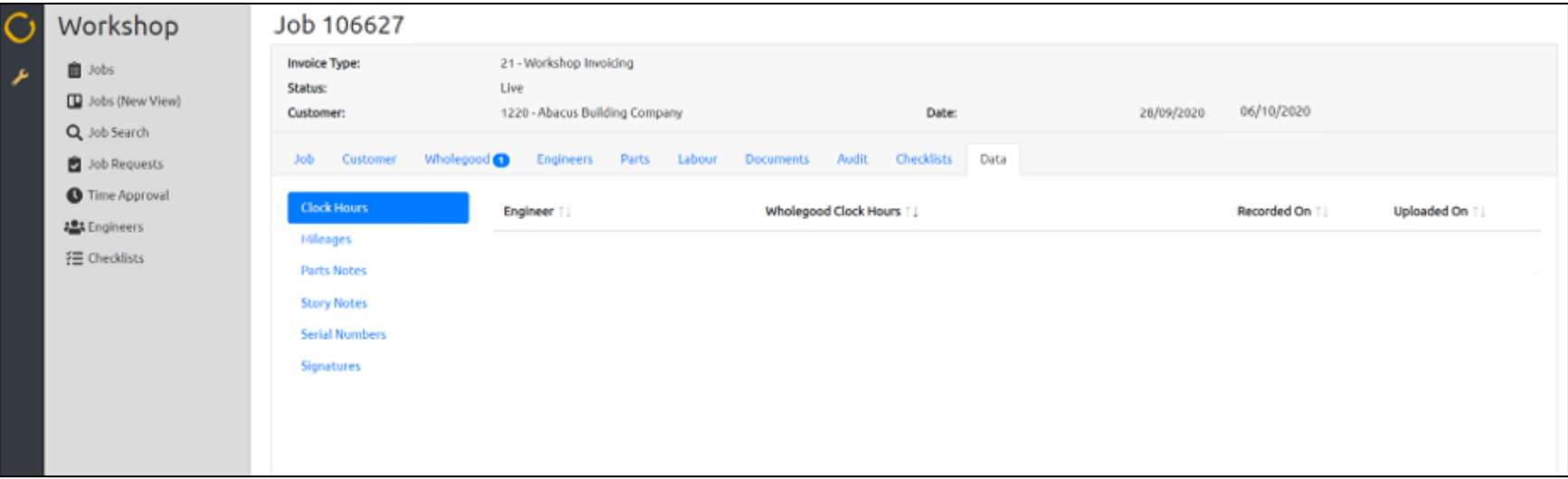

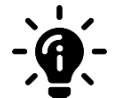

### **Did you know?**

On each sub-heading, you can sort the order of the columns in 'Ascending' or 'Descending' order by using the 2 arrows next to the column title. Click the 'Up' arrow to sort the data in 'Ascending' order and click the 'Down' arrow to sort the data in 'Descending' order.

### <span id="page-10-0"></span>**Data Tab – Clock Hours**

Any clock hours submitted by the engineers will be visible in the 'Clock Hours' section of the Data tab. This is a read only view. You can use the data submitted here to build up the job confirmation when you start the job completion process.

The data will be shown in rows with the following detail:

- Engineer Name
- The Clock Hours submitted
- Date and Time the data was recorded
- Date and Time the data was uploaded to the Portal

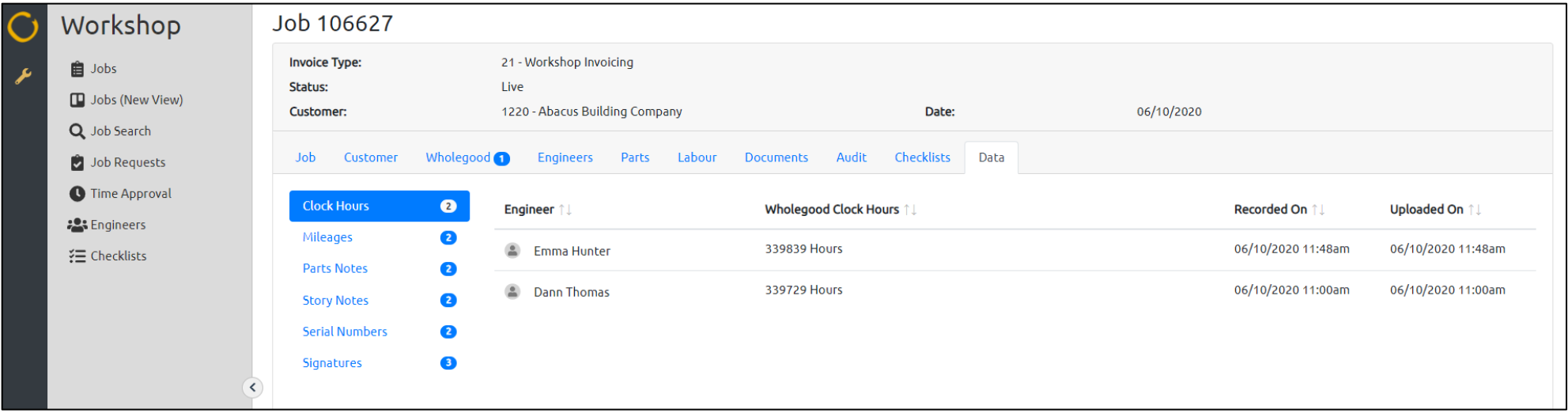

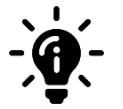

#### **Did you know?**

During the job completion process, you can choose which Clock Hours to display on the Job Confirmation. The data will default to the highest Clock Hours submitted unless you choose to change it.

### <span id="page-11-0"></span>**Data Tab – Mileage**

All mileage submitted by the engineers will be visible in the 'Mileages' section of the Data tab. This is a read only view. You can use the data submitted here to build up the job confirmation when you start the job completion process.

The data will be shown in rows with the following detail:

- Engineer Name
- **•** The Mileage submitted
- Date and Time the data was recorded
- Date and Time the data was uploaded to the Portal

Engineers can add mileage to a job, regardless of whether the company uses the Travel button or not.

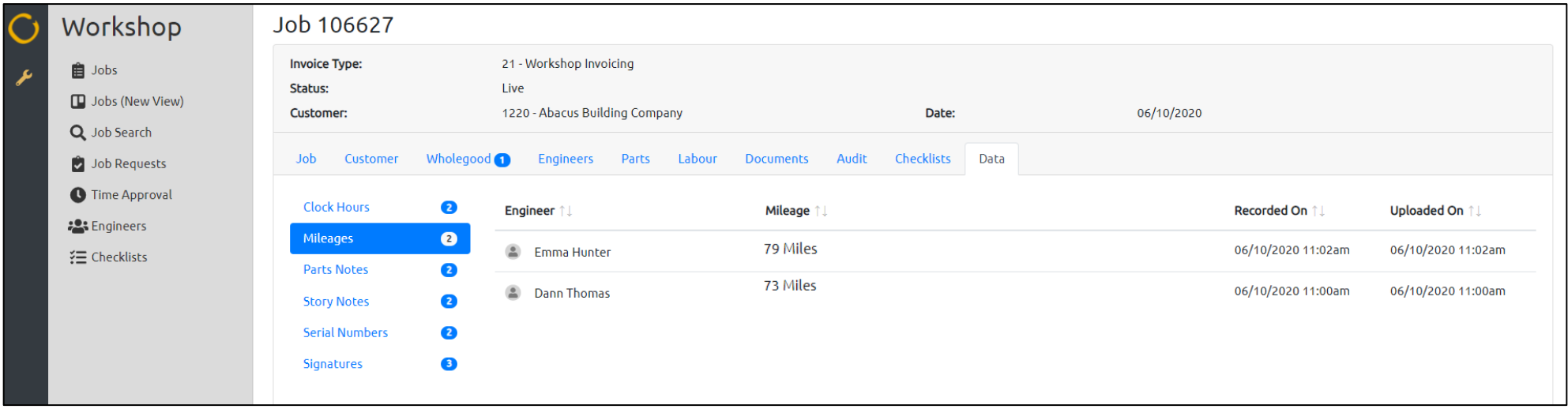

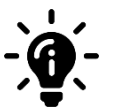

#### **Did you know?**

During the job completion process, you can choose which Mileage to display on the Job Confirmation. The mileage will automatically populate with the sum total of all the Mileage submitted to the job by each engineer who has worked on it unless you choose to change it.

### <span id="page-12-0"></span>**Data Tab – Parts Notes**

All Parts Notes submitted by the engineers will be visible in the 'Parts Notes' section of the Data tab. This is a read only view. You can use the data submitted here to build up the job confirmation when you start the job completion process.

The data will be shown in rows with the following detail:

- **Engineer Name**
- The Parts Notes submitted
- Date and Time the data was recorded
- Date and Time the data was uploaded to the Portal

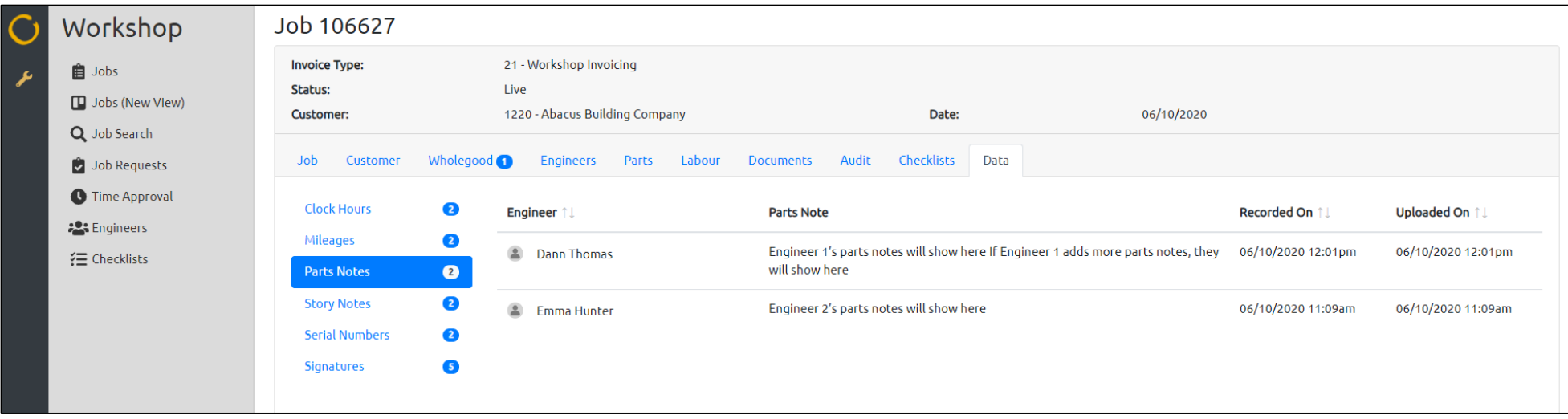

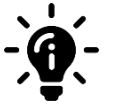

#### **Did you know?**

During the job completion process, you can choose which Parts Notes to display on the Job Confirmation.

### <span id="page-13-0"></span>**Data Tab – Story Notes**

All Story Notes submitted by the engineers will be visible in the 'Story Notes' section of the Data tab. This is a read only view. You can use the data submitted here to build up the job confirmation when you start the job completion process.

The data will be shown in rows with the following detail:

- **Engineer Name**
- **■** Story Notes submitted
- Date and Time the data was recorded
- Date and Time the data was uploaded to the Portal

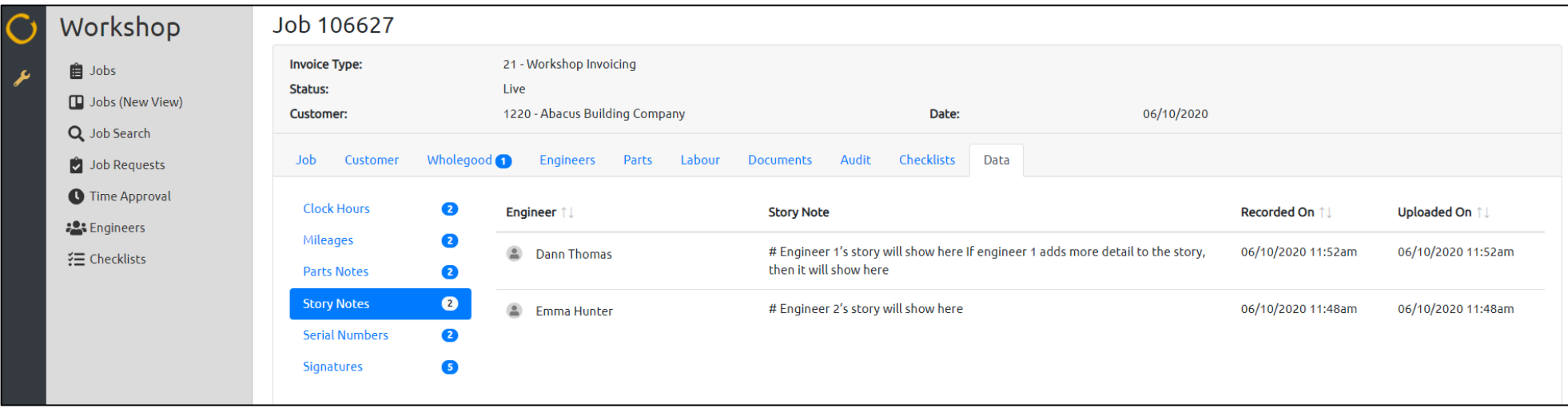

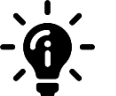

### **Did you know?**

During the job completion process, you can choose which Story Notes to display on the Job Confirmation.

### <span id="page-14-0"></span>**Data Tab – Serial Numbers**

Any Serial Number changes that are submitted by the engineers will be visible in the 'Serial Numbers' section of the Data tab. You can use the data submitted here to build up the job confirmation when you start the job completion process. The data will be shown in rows with the following detail:

- **Engineer Name**
- **The Serial Numbers submitted**
- Date and Time the data was recorded
- Date and Time the data was uploaded to the Portal

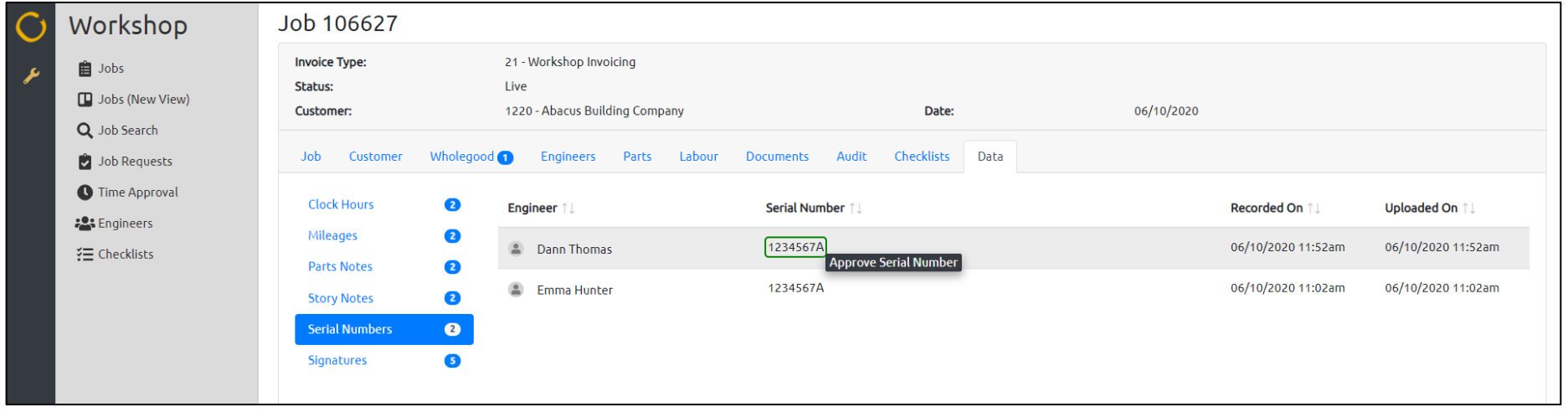

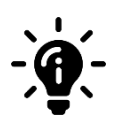

#### **Did you know?**

If you click on a serial number, an 'Approve Serial Number' button will appear allowing you to approve the change submitted by the Engineer. The 'Approving Serial Numbers' section of this manual will provide instructions on how to do this.

### <span id="page-15-0"></span>**Data Tab – Signatures**

Any Signatures that are captured by the engineers will be visible in the 'Signatures' section of the Data tab. All signatures will be displayed on the same screen and will not be categorised by which engineers captured them.

Each signature box will show the following details:

- Customers signature
- Customers name
- Name of the engineer who submitted the signature
- Date and time the signature was captured

You can use the data submitted here to build up the job confirmation when you start the job completion process.

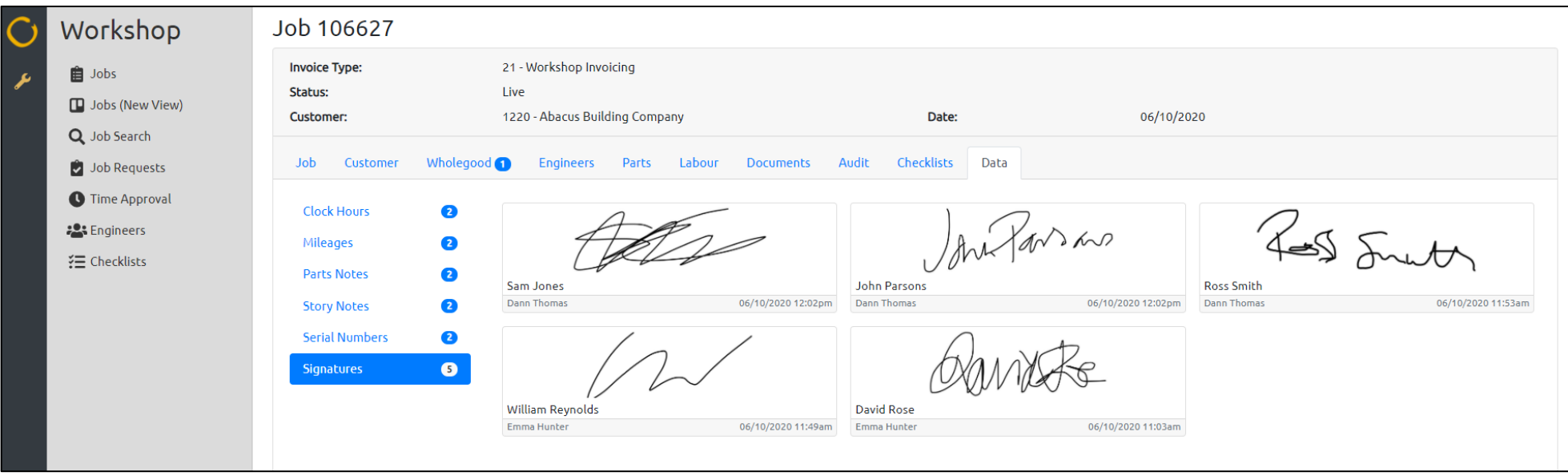

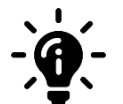

### **Did you know?**

There is no limit to the number of signatures each engineer can collect on the App.

### <span id="page-16-0"></span>Approving serial number changes

If an engineer submits a Serial Number change, it will show in 3 different tabs on the job in the Portal:

### The Wholegood Tab:

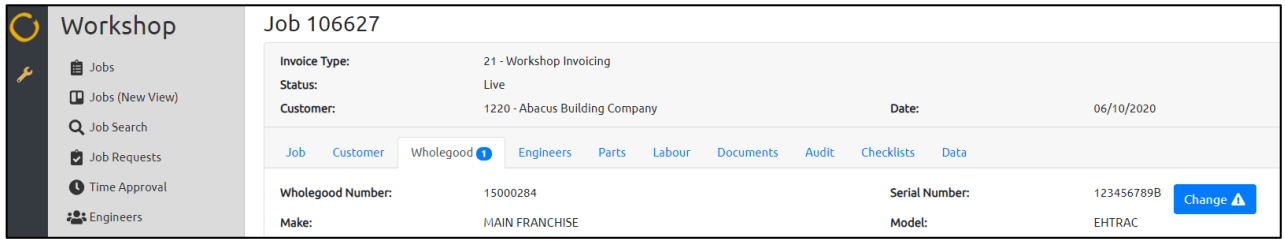

### The Engineers Tab:

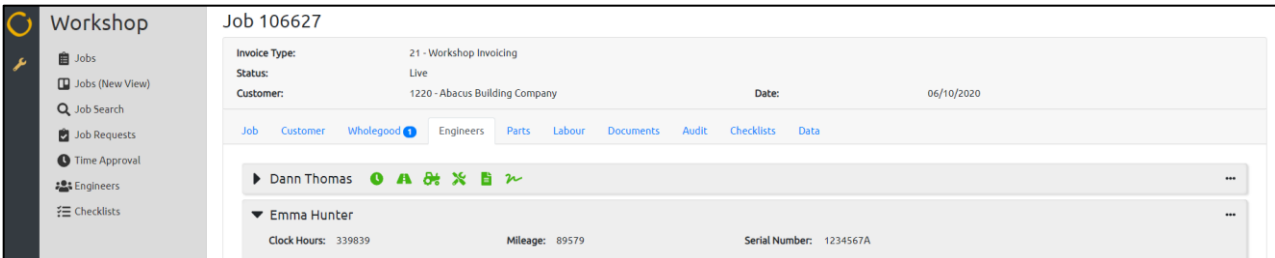

### The Data Tab:

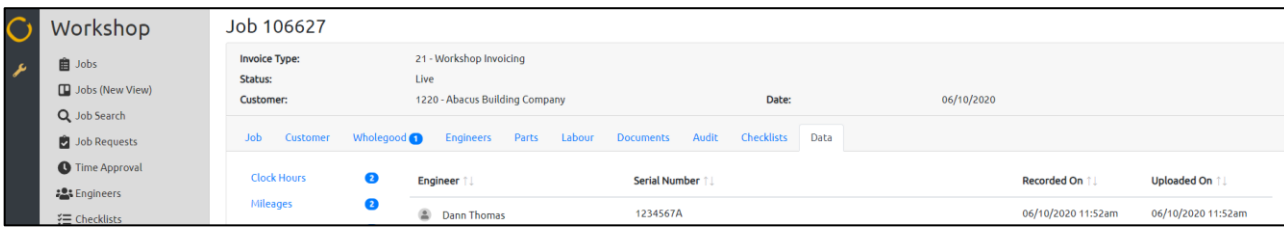

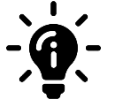

#### **Did you know?**

If you approve a Serial Number change in either the Engineers Tab, the Wholegood Tab or the Data Tab, the Serial Number will be updated in the job in Gold.

## <span id="page-17-0"></span>Approve a Serial Number change – Engineers Tab

Expand the engineers details to see the Serial Number they have submitted. To approve this change, click on the Serial Number.

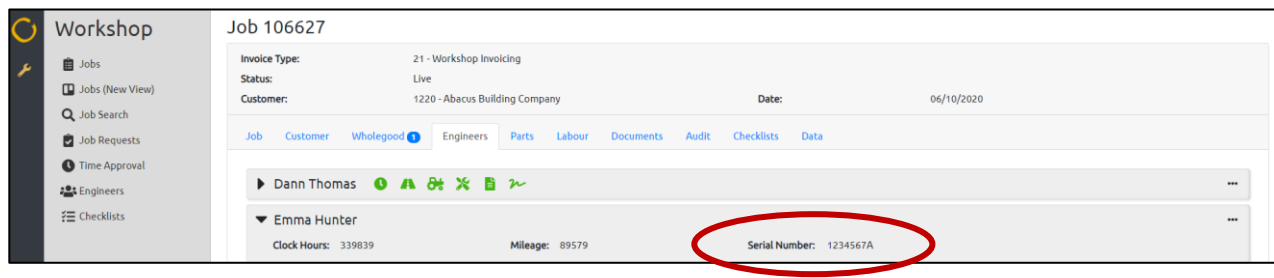

If the number they have submitted matches a wholegood associated with that customer, a box will appear on the screen to confirm the Serial Number has been found. Click the 'Accept' button to approve the change, or the 'Cancel' button to go back to the main screen.

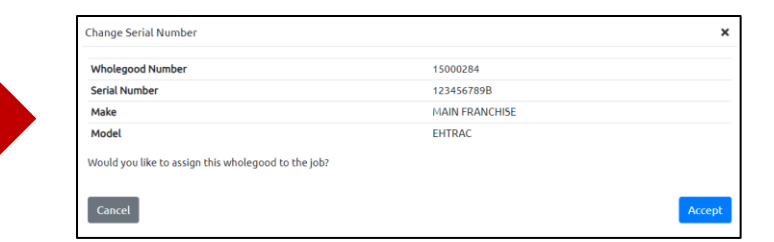

If the engineer submits a serial number that does not match a wholegood associated with that customer, a box will appear giving you the option to choose one from a drop-down list. Once you have selected a Serial Number, you will be able to approve it.

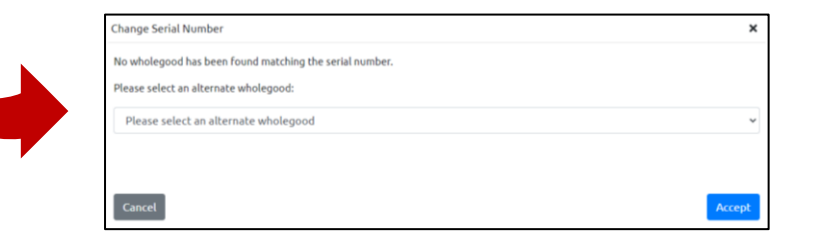

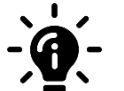

#### **Did you know?**

If you approve a Serial Number change in the Engineers Tab, the Serial Number will be updated in the Job in Gold.

### <span id="page-18-0"></span>Approve a Serial Number change – Data Tab

Click on the 'Serial Number' sub heading in the to see the Serial Numbers submitted by the engineers. To approve a change, click on the Serial Number.

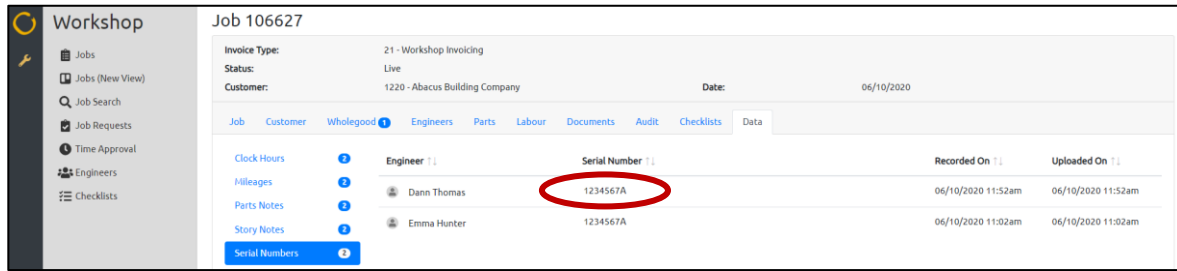

If the number they have submitted matches a wholegood associated with that customer, a box will appear on the screen to confirm the Serial Number has been found. Click the 'Accept' button to approve the change, or the 'Cancel' button to go back to the main screen.

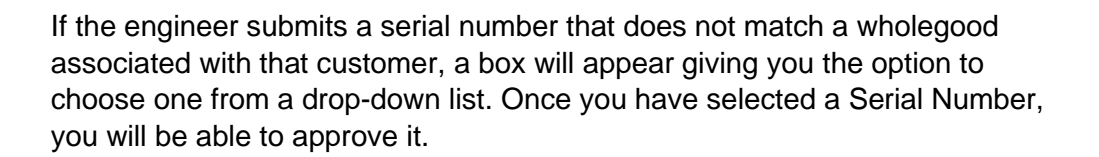

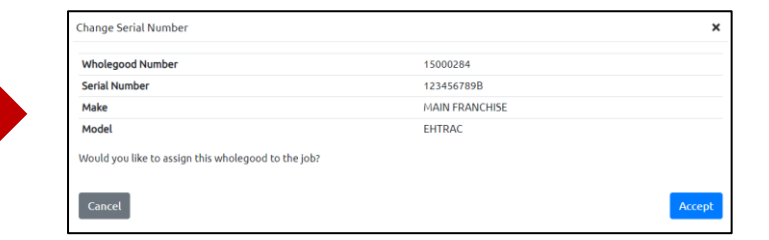

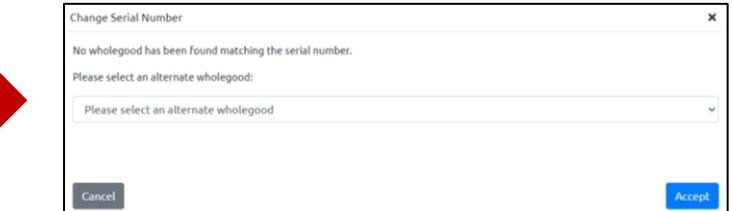

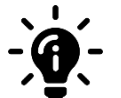

### **Did you know?**

If you approve a Serial Number change in the Data Tab, the Serial Number will be updated in the Job in Gold.

www.ibcos.co.uk | +44 (0) 1202 714200 20 and 20 and 20 and 20 and 20 and 20 and 20 and 20 and 20 and 20 and 20

## <span id="page-19-0"></span>Approve a Serial Number change – Wholegood Tab

To see the Serial Number changes submitted by the engineers in the Wholegood Tab, click on the 'Change' button. A box will appear showing you all the Serial Number changes that have been submitted by each engineer. Select the Serial Number you want to approve.

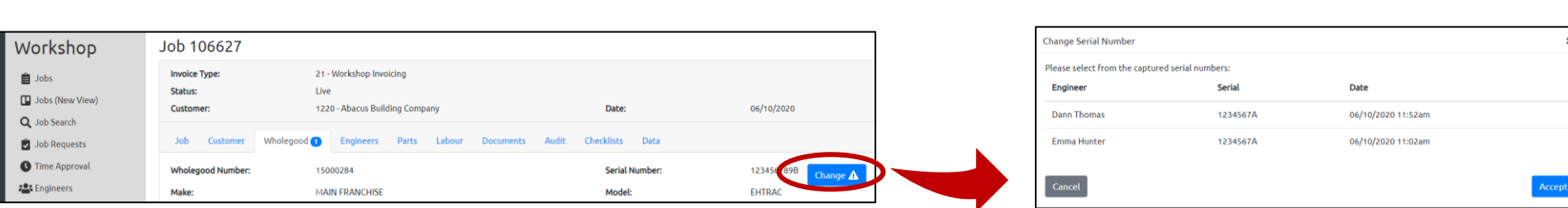

If the number they have submitted matches a wholegood associated with that customer, a box will appear on the screen to confirm the Serial Number has been found. Click the 'Accept' button to approve the change, or the 'Cancel' button to go back to the main screen.

If the engineer submits a serial number that does not match a wholegood associated with that customer, a box will appear giving you the option to choose one from a drop-down list. Once you have selected a Serial Number, you will be able to approve it.

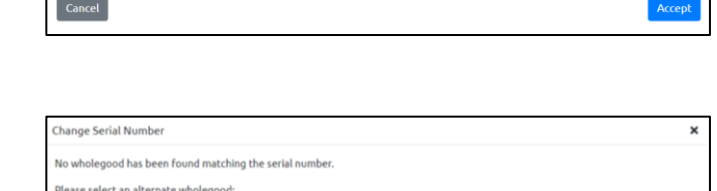

15000284

123456789B **MAIN FRANCHISE** 

EHTRAC

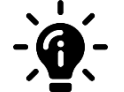

### **Did you know?**

If you approve a Serial Number change in the Wholegood Tab, the Serial Number will be updated in the Job in Gold.

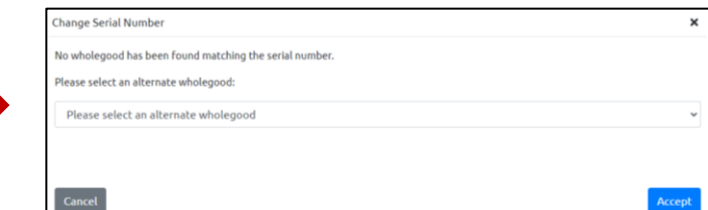

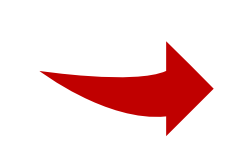

.<br>Change Serial Number

**Wholegood Number Serial Number** 

Would you like to assign this wholegood to the job

Make Mode

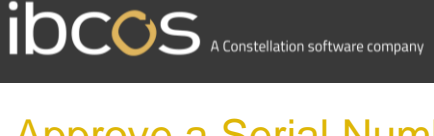

### <span id="page-20-0"></span>Complete jobs in the Portal

You must mark the jobs as completed in the Portal, and not in Gold. If jobs are marked as completed in Gold and then the status of the job is changed, the job could show up in an incorrect Portal column.

In the Jobs tab on the Portal you will see a new column called 'Ready to Complete', situated between the 'In Progress' column and the 'Logged' column. When all engineers assigned to the job have marked their work as 'complete' in the App, the job automatically moves to the 'Ready to Complete' column.

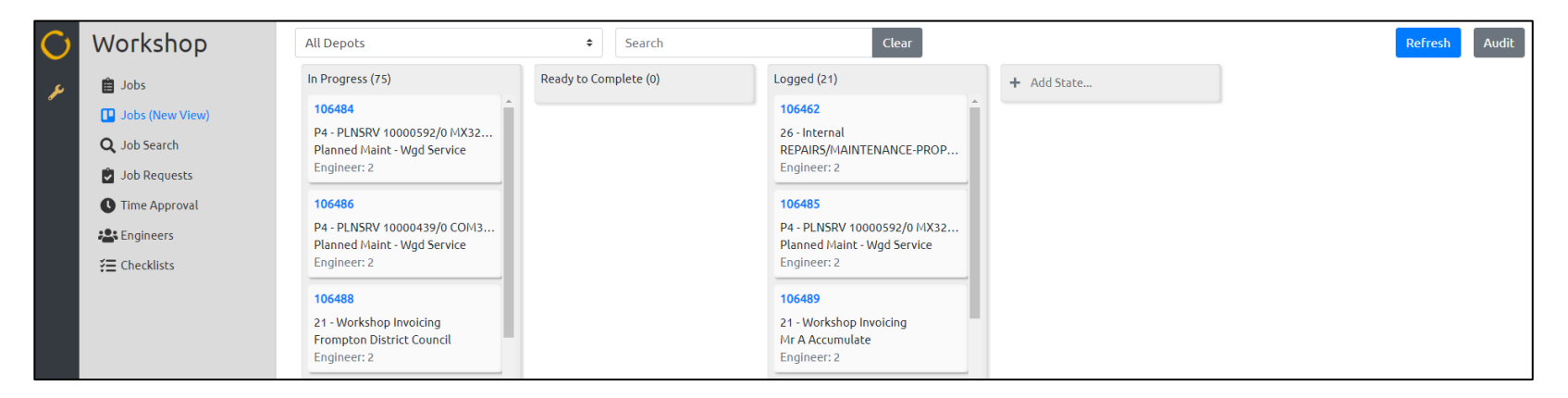

When you are ready to complete the job, click on it to open it in full. At the bottom right-hand side of the screen, you will see a 'complete' button.

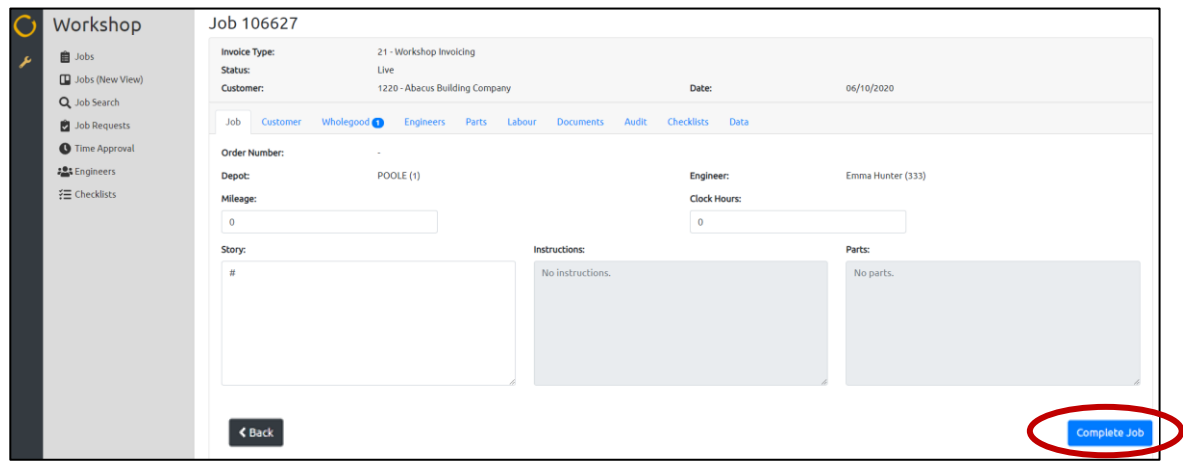

When you press the complete button, it will open a new screen where you can choose what information to display on the job confirmation. This includes the following data:

- Mileage
- Clock Hours
- **■** Signature
- Job Story

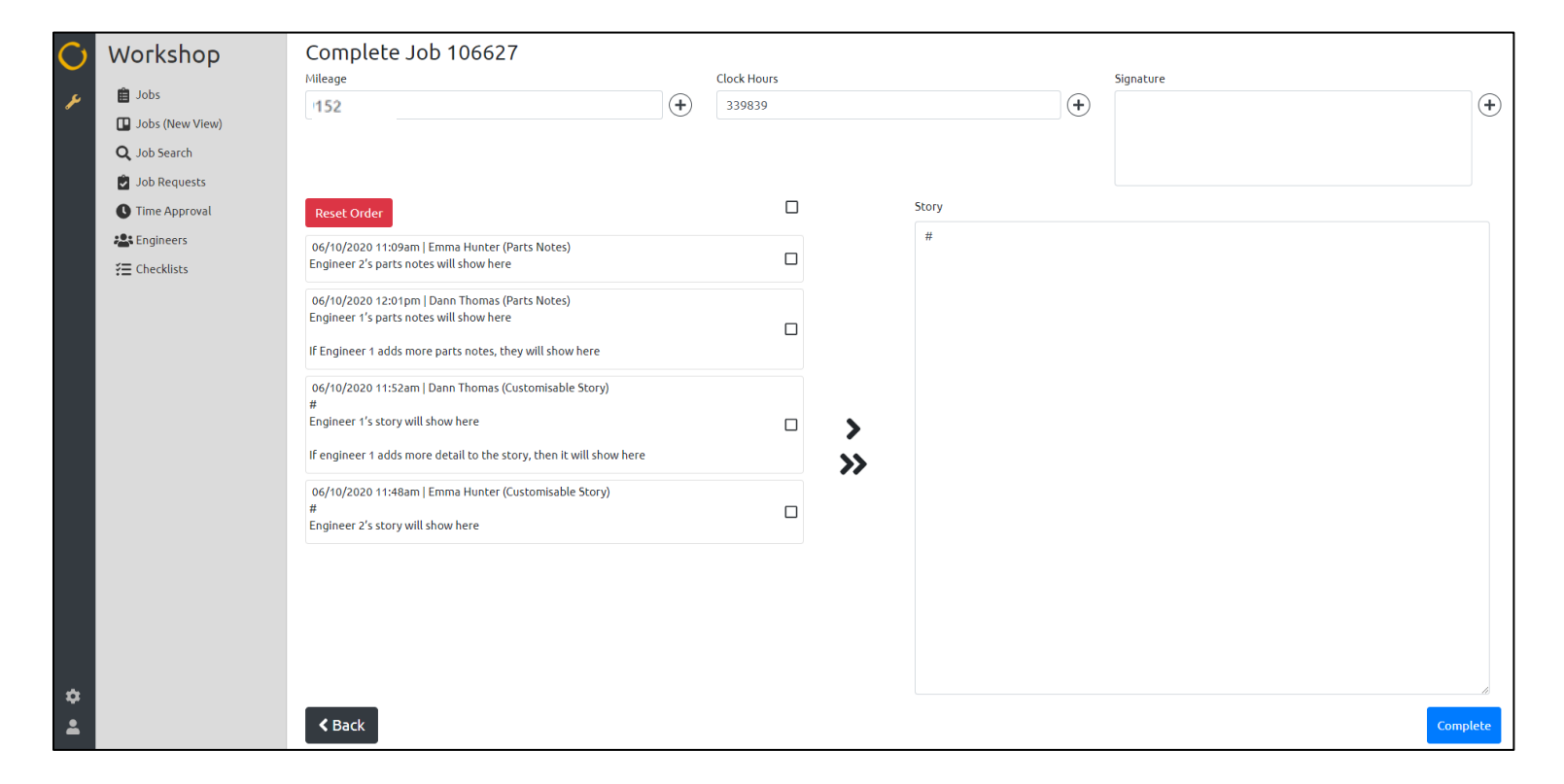

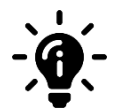

### **Did you know?**

The raw data shown on the left-hand side of the screen includes the job activity comments from when the engineer stops labour, as well as parts notes, story comments, customisable comments and general jobs comments added by the engineer throughout the job.

### <span id="page-22-0"></span>**Building the Job Confirmation - Mileage**

The mileage will automatically populate with the sum total of all the Mileage submitted to the job by each engineer who has worked on it.

You can choose to leave this as it is, or you can change it by clicking on the cross next to the Mileage section.

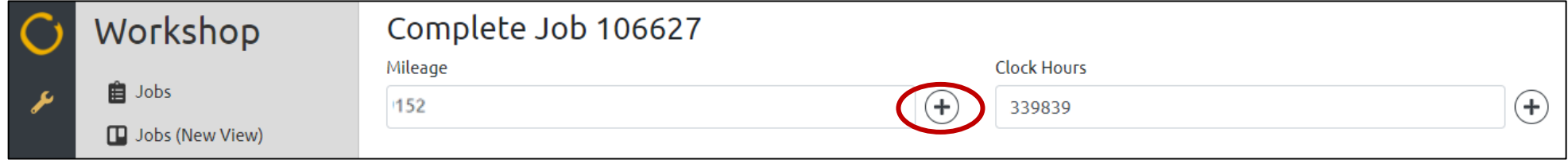

This will open a new box where you can choose what Mileage to display on the Job Confirmation.

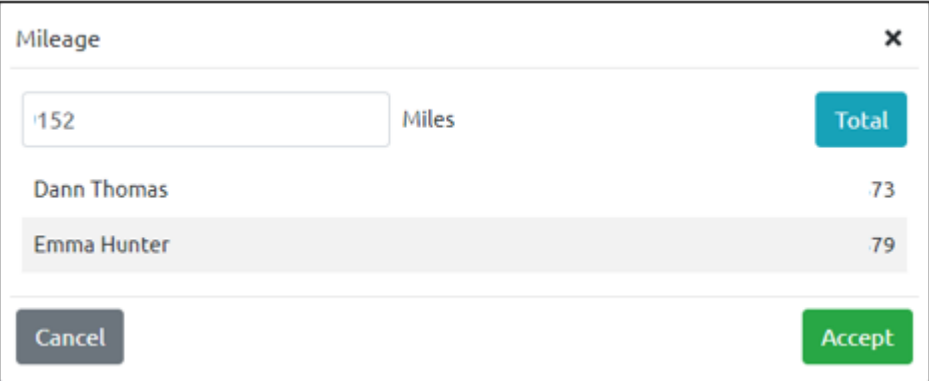

Using this box, you can either:

- Manually enter Mileage by clicking in the Mileage box, typing the number in, and pressing the 'Accept' button
- Display an individual engineers Mileage by selecting the engineer and pressing the 'Accept' button

If you change your mind and want to display the total of all Mileage combined, simply press the 'Total' button. This will revert the Mileage to the original number.

### <span id="page-23-0"></span>**Building the Job Confirmation – Clock Hours**

The Clock Hours will automatically populate with the highest Clock Hours that have been submitted by the engineers.

You can choose to leave this as it is, or you can change it by clicking on the cross next to the Clock Hours section.

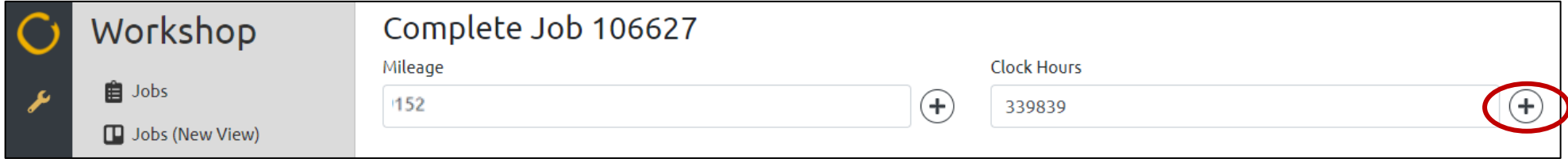

This will open a new box where you can choose what Clock Hours to display on the Job Confirmation.

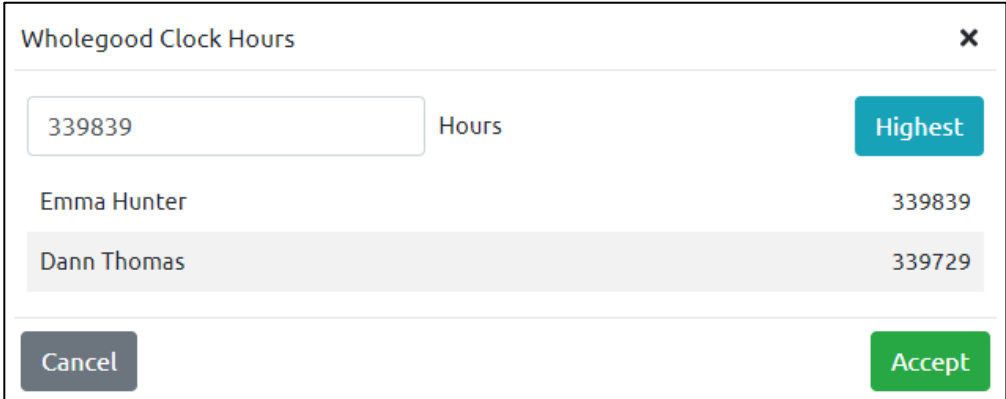

Using this box, you can either:

- Manually enter Clock Hours by clicking in the Clock Hours box, typing the number in, and pressing the 'Accept' button
- Display an individual engineers Clock Hours by selecting the engineer and pressing the 'Accept' button

If you change your mind and want to display the highest total of Clock Hours submitted, simply press the 'Highest' button. This will revert the data to the highest number.

### <span id="page-24-0"></span>**Building the Job Confirmation - Signatures**

The signature box will remain blank until you choose a signature to populate it with. To select a signature, click on the cross next to the Signature box:

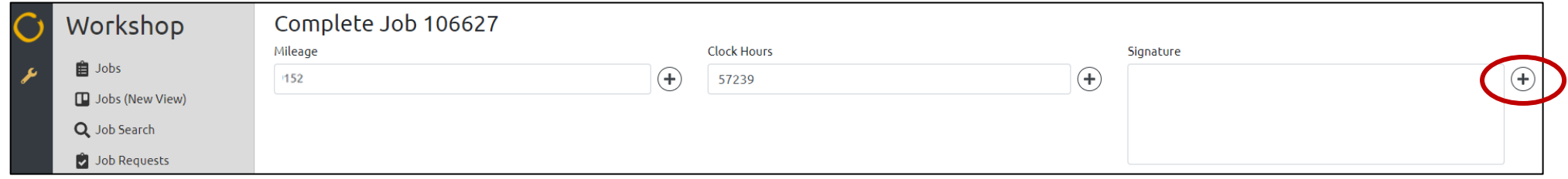

This will open a new box where you can choose which Signature to display on the Job Confirmation.

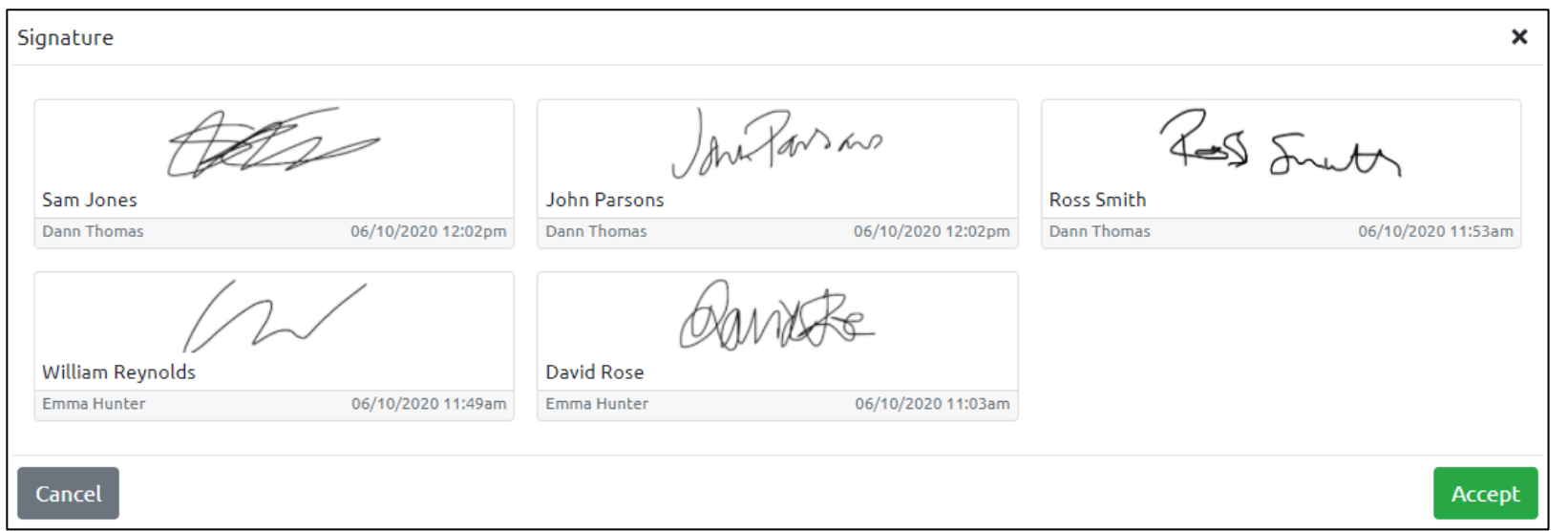

Select the signature you want to display on the Job Confirmation and press the 'Accept' button. You will see the Signature appear in the Signature box.

### <span id="page-25-0"></span>**Building the Job Confirmation – Story**

During the job completion process, you can build up the information you want to display on the Job Confirmation. The 'raw data' submitted by the engineers is shown down the left side of the screen. The right side of the screen will have a blank box, which you can use to build up the job story.

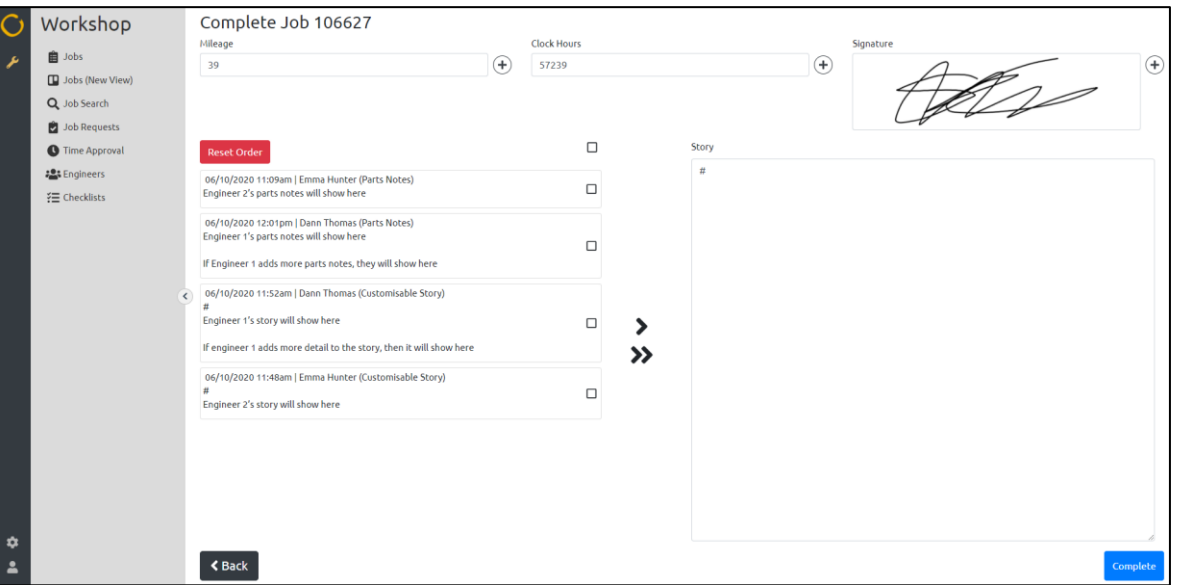

There are several ways you can get the raw data to the story box.

- Move data across by selecting the 'tick box' next to the information you want to use and pressing the > arrow
- Alternatively, you can move all data at once, without the need to select it, but pressing the >> arrows
- You can change the order that the raw data is displayed by clicking on the text and dragging it to the desired location. This feature is designed to be used with the >> arrows, so that when the data has been moved to the story box, you don't have to cut and paste it into its desired location. If you want to put it back to its original order, click the 'Reset' button

Once you have built the story up, you can add extra detail or edit existing detail by clicking into the story box and amending it as necessary. When you are ready, you can click the 'Complete' button.

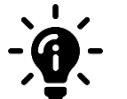

### **Did you know?**

Labour comments added by the engineer when they stop logging time on the job will not be visible on this screen until the time has been approved. If the labour line is deleted instead of approved, then the labour comment will not be added to the job confirmation upon completion.

## <span id="page-26-0"></span>Completing the Job

When you have built your Job Confirmation up, and have pressed the 'Complete' button, you will see a notification appear on the screen asking if you are sure you want to mark the job as completed. This notification will warn you that completing the job will prevent engineers from supplying additional information to it, and will also display warnings based on the outstanding information against that job:

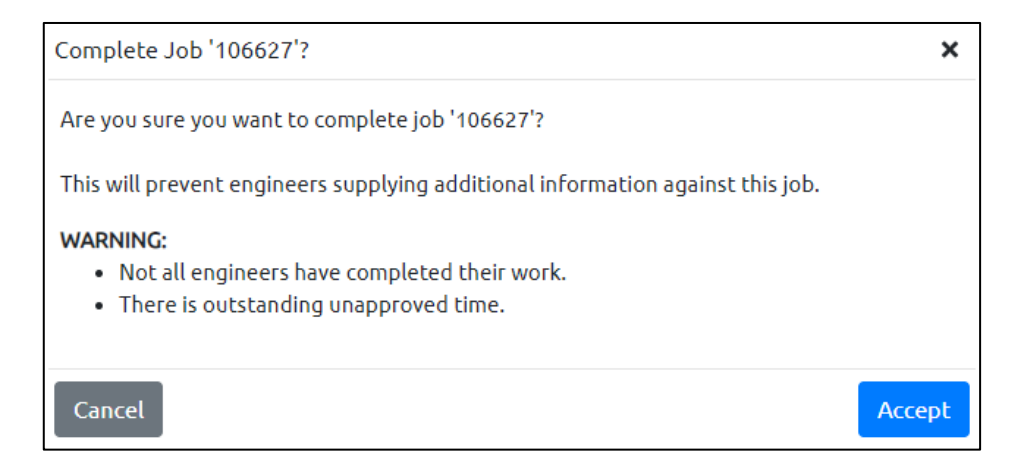

### Incomplete Work

If there are engineers assigned to the job who have yet to mark their work as completed in the App, this warning will let you know.

### Unapproved Time

If there is outstanding time which has yet to be authorised on the Time Approval screen, this warning will prompt you to do so.

When you are ready, you can press the 'Complete' button. This will mark the job as completed in both the Portal and Gold and will move the job into the 'Logged' column on the Job screen. The job will turn blue on the engineer's App and they will no longer be able to submit data against it.

You can still mark a job as completed even if you have outstanding unapproved time against it, or you have engineers who have not yet marked their work as completed in the App

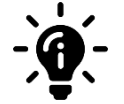

### **Did you know?**

When a job has been marked as completed in the Portal, it prevents engineers from logging time against it. But managers can still manually add and approve time against this job from the time approval screen.

### <span id="page-27-0"></span>**The Job Confirmation**

Once you have marked the job as completed within the Portal, you will see the Job Confirmation with all the data you have selected to display. You can export this to a PDF using the 'Export to PDF' button at the bottom right-hand side of the screen.

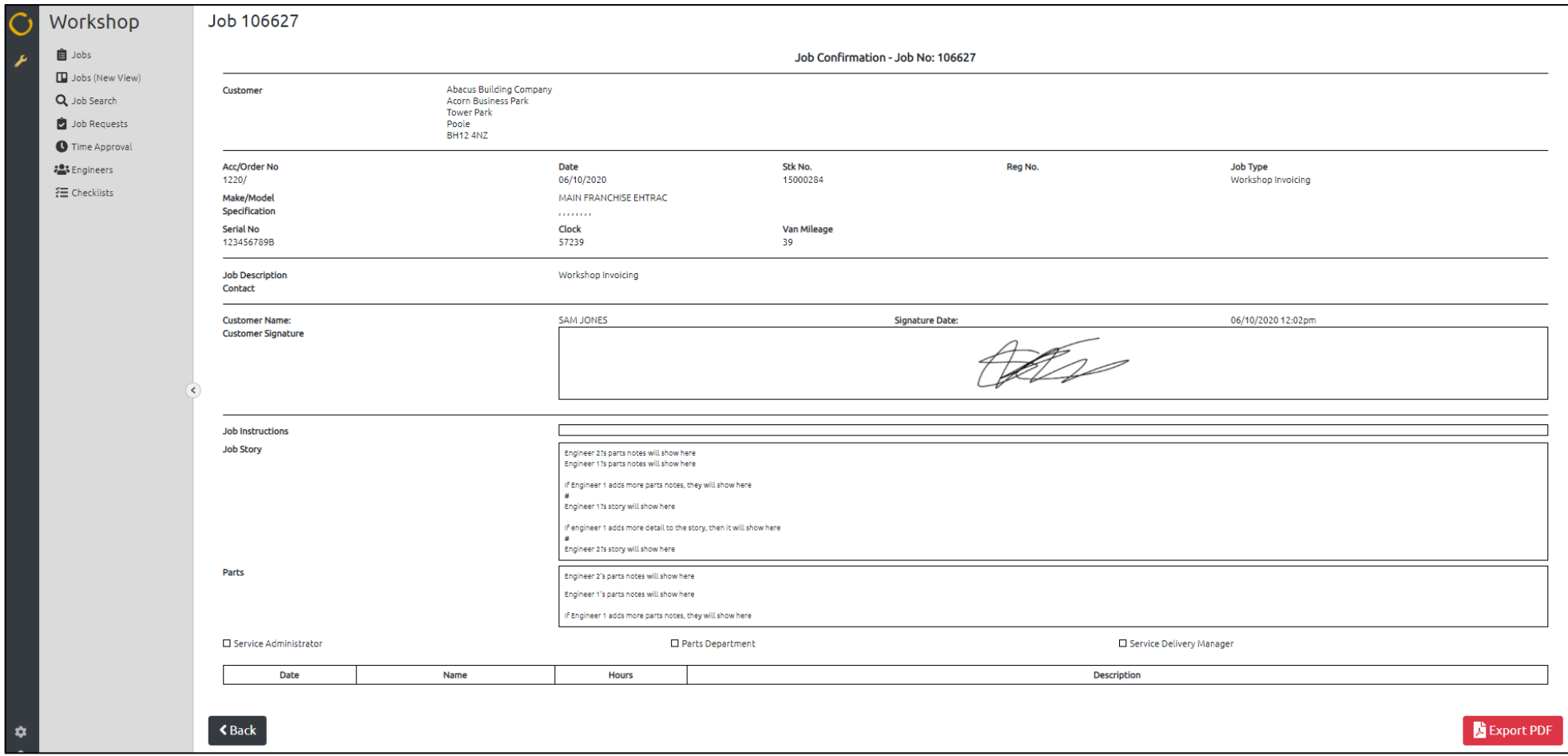

## <span id="page-28-0"></span>The Audit Tab

Activity that is carried out on the App by the engineers will be captured within the Audit Tab of the job. You can search this audit on key words, the engineers name, and the dates (from and to).

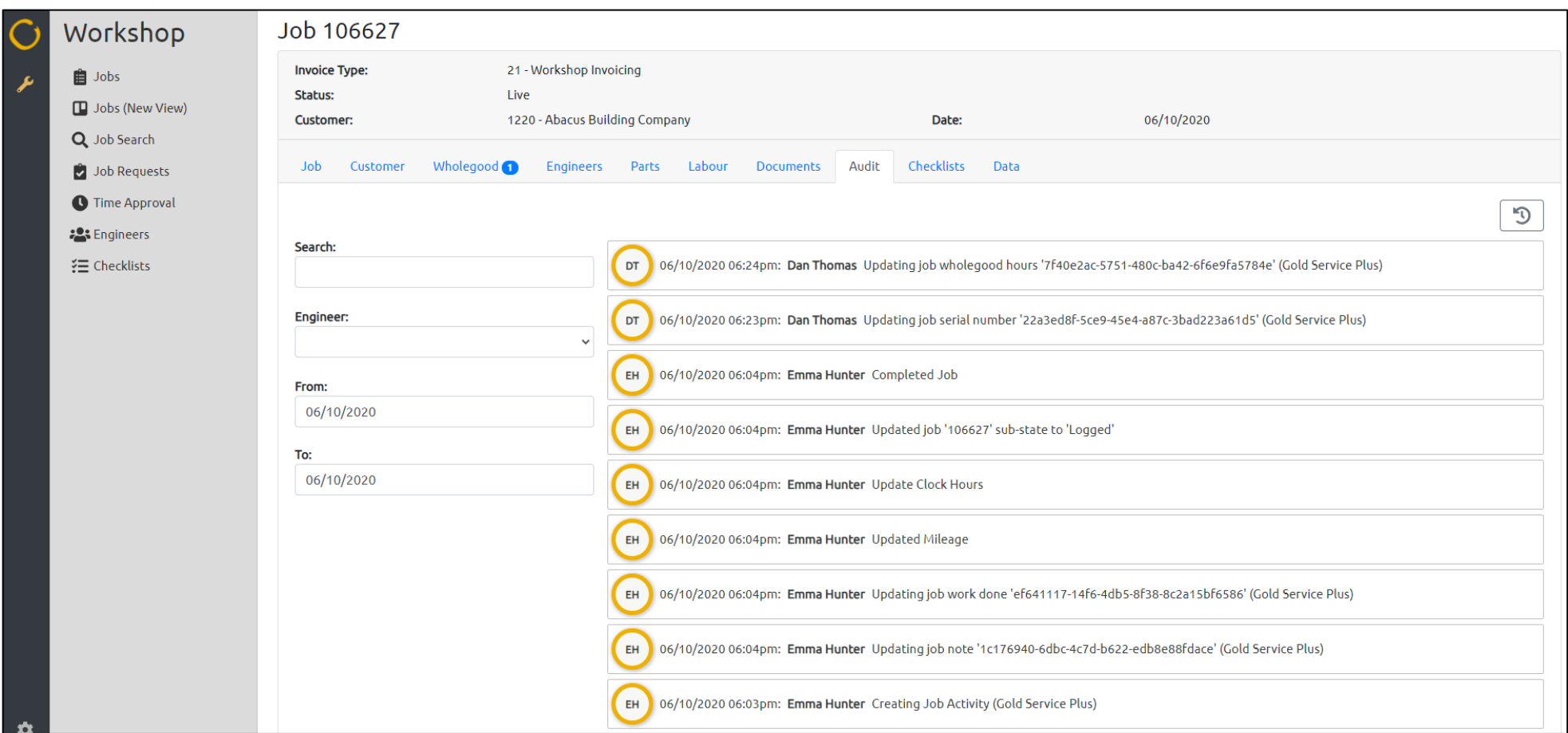

### <span id="page-29-0"></span>Colour changing function in Scheduler

If you use the colour changing function in Scheduler, please see below for a guide to the colour stages with the Multi Engineer feature when following a basic scenario:

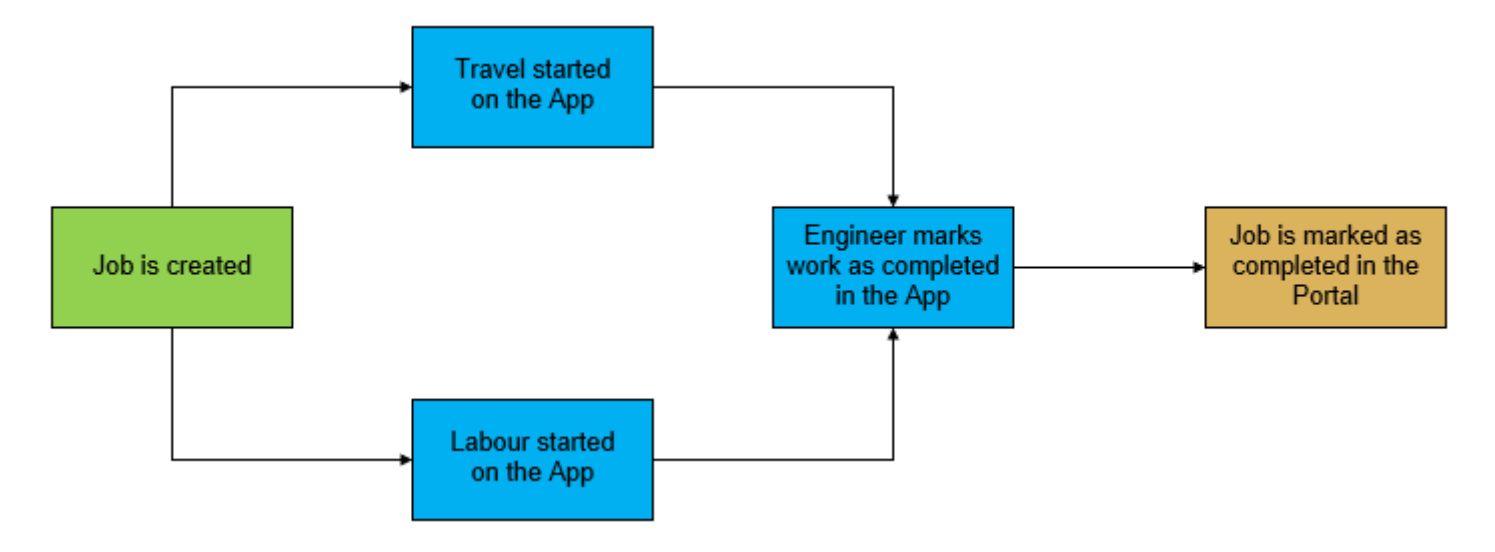

### **Job Created – GREEN**

All scheduled jobs that have been created in Gold or the Scheduler but have not had any activity on them yet will show as Green.

### **Activity started – BLUE**

All scheduled jobs that have had activity on them, such as Travel time or Labour time recorded, will show as Blue.

#### **Work Completed in App – BLUE**

When an engineer marks their work as completed in the App, the associated task in scheduler will remain Blue.

### **Job Completed in Portal – GOLD**

When a manager marks the job as completed in the Portal, the associated tasks in scheduler will turn Gold.

From v7.24 of Gold, in conjunction with v2.4 of the App, the colours will change depending on the following scenarios:

### **Job Reactivated in the Portal or App – VARIOUS**

If an engineer marks their work as completed in the App, and the job is reactivated (in either the App or the Portal), the task will remain Blue. If you have copied and pasted the task to another time / day / engineer, then there are 2 scenarios which can occur:

Task is copied and pasted before work has been carried out:

If a job is created in scheduler, and no activity has been carried out on it at the point that you copy and paste the task, then both the tasks will change colour simultaneously.

For example: I create a job for 9am-10am. No one works on it, and I copy and paste that task for 2pm-3pm. Both tasks will be Green, and when an engineer starts work on either task then both tasks will change Blue.

Task is copy and pasted after work has been carried out:

If a job is created in scheduler, and an engineer has started activity on it at the point that you copy and paste the task, then each task will change colour individually.

For example: I create a job for 9am-10am. An engineer works on that job. That task turns Blue. I copy and paste that task for 2pm-3pm. The task at 9am-10am will remain Blue, and the new task at 2-3 will turn Green.

### **Job Moved in Scheduler for Gold Service engineers – GREEN**

If the job has been scheduled to a Gold Service engineer, that has been started, and you move it to another Gold Service engineer, it will turn Green. If the job has not been started, and you move it to another Gold Service engineer, it will remain Green.

### **Job Moved in Scheduler for non-Gold Service engineers – GREEN or BLUE (depending on whether the job has been started)**

If the job has been scheduled to a non-Gold Service engineer, and it has been started, and you move it to another non-Gold Service engineer, it will remain Blue. If the job has been scheduled to a non-Gold Service engineer, and it has not been started, and you move it to another non-Gold Service engineer, it will remain Green.

### **Job Completed in Portal – GOLD**

When a manager marks the job as completed in the Portal, the job and associated tasks in scheduler will turn Gold.

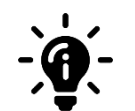

#### **Did you know?**

When an engineer marks their work as completed in the App, the colour in scheduler will not change to Gold. Gold denotes a status of 'Job Completed' and as the engineer is now just marking their work as completed in the App, rather than the job, the job will only turn Gold in scheduler when it has been marked as completed in the Portal.

### <span id="page-31-0"></span>New screens and colours in the App

### <span id="page-31-1"></span>**Comments Screen**

Engineers will see a couple of new screens within the App. The first is the Comments screen. This screen allows engineers to add their comments about the job, so that everyone can see what they have done on the job. It is designed to allow engineers to 'talk' to each other about the job, without needing to actually contact each other.

The comments screen will display all comments that have been added by any engineer who has worked on the job, whether they have been formally assigned to it or not. Other engineers comments will be dark grey, and their own comments will be light grey.

When an engineer adds comments to their 'final remarks' section on the work completion screen, these comments will show in the 'comments' tab.

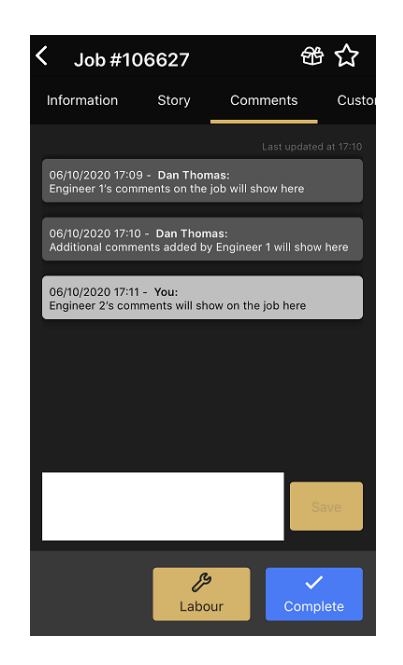

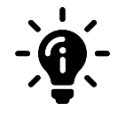

### **Did you know?**

The comments added to the job by the engineer will only be visible in the Portal when you go through the job completion process. When you press the 'Complete' button in the Portal, you will see the engineer's comments and can use them to build up the Job Story.

### <span id="page-32-0"></span>**Signatures Screen**

Engineers will now be able to see all of the signatures they have previously captured on the job in the Signature screen and will be able to capture more if necessary.

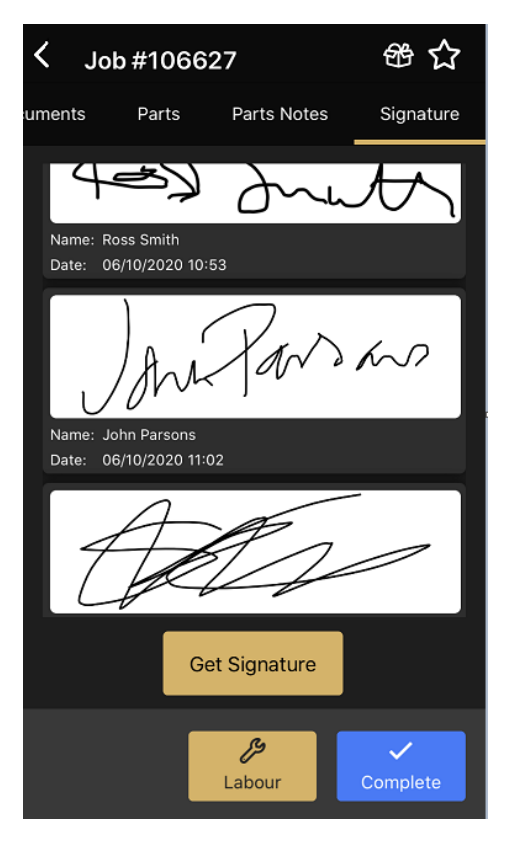

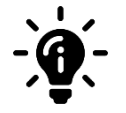

### **Did you know?**

Engineers will only be able to see the signatures they have captured on the App. Signatures captured by other engineers working on the job will not be visible to them.

### <span id="page-33-0"></span>**Work Completion Screen**

When engineers press the 'Complete' button to mark their work as completed in the App, they will see some changes to the completion screens.

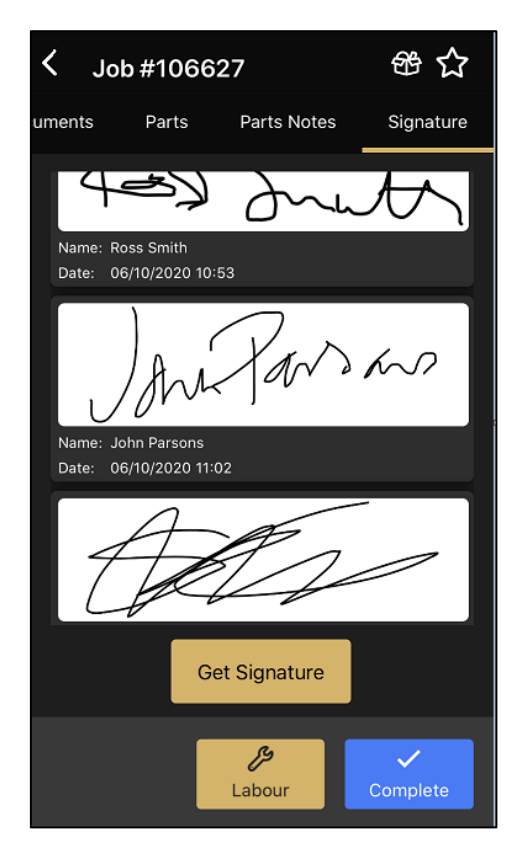

Firstly, they will now be able to see all of the signatures they have captured on the job, and can add more signatures at this point if necessary

### Signature Tab Work Completion – Show Comments Work Completion – Hide Comments

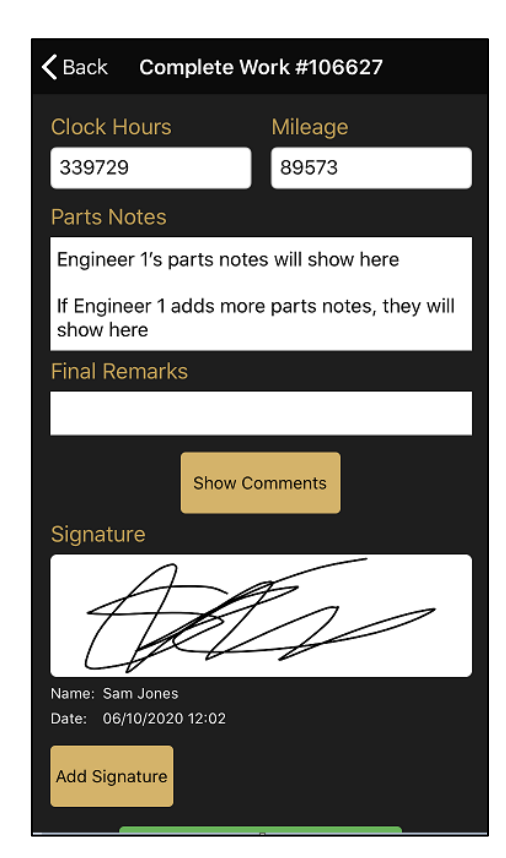

Secondly, they will see a button which says 'Show Comments'. When they press this button, it will show all the comments added by the engineers

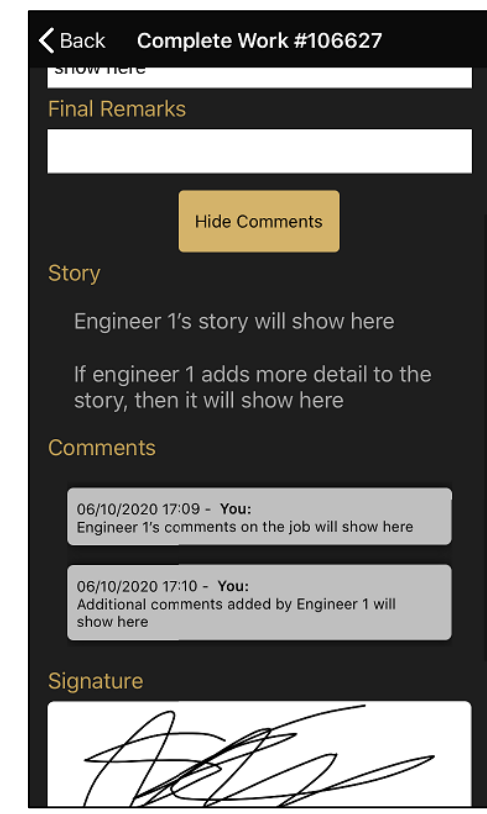

When all the engineer's comments are visible, the button will change to 'Hide Comments. They can press this to hide the comments from the screen

### <span id="page-34-0"></span>**New job colours**

To enable more than one engineer to work on a job at the same time, the job needs to remain open. Therefore, instead of engineers marking jobs as completed, they now mark their 'work' as completed. This keeps the job open for other engineers but closes the job to that specific engineer.

To allow engineers to see which work they have marked as completed, we have added a new colour status of 'Gold' to the jobs. The colours that will now be displayed are:

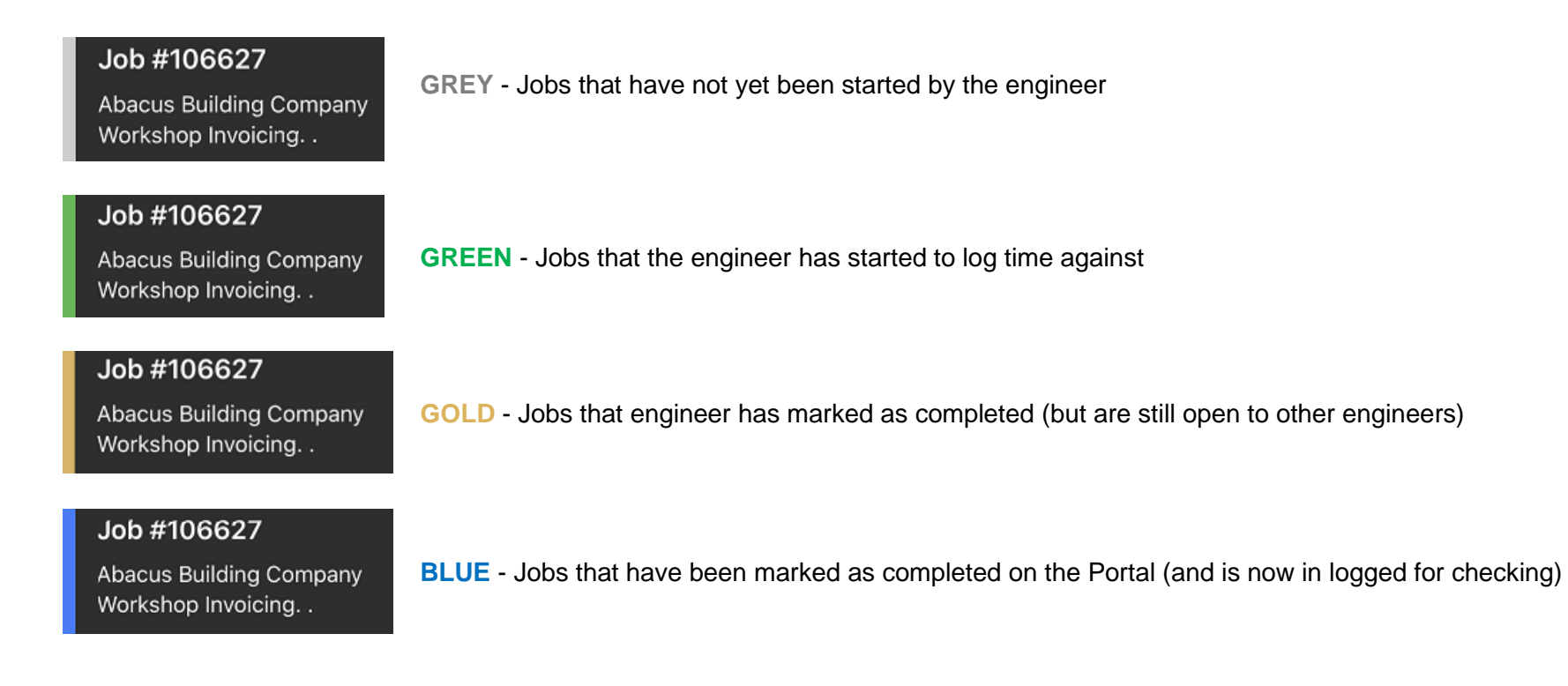

The job colour will only change for the engineer working on it and is specific to each engineer. These colour changes will not be shared with other engineers. Therefore, if one engineer marks their work as completed, it will turn Gold for them, but not for other engineers assigned to the job. Each engineer can complete work separately.